**When using the blackboard when streaming, you get the best picture if you are using the board light. This makes it much easier to see.**

### GUIDE TO PRESETS IN THE AUDITORIES: AUDITORIE M3

#### **Preset 1: Left blackboard**

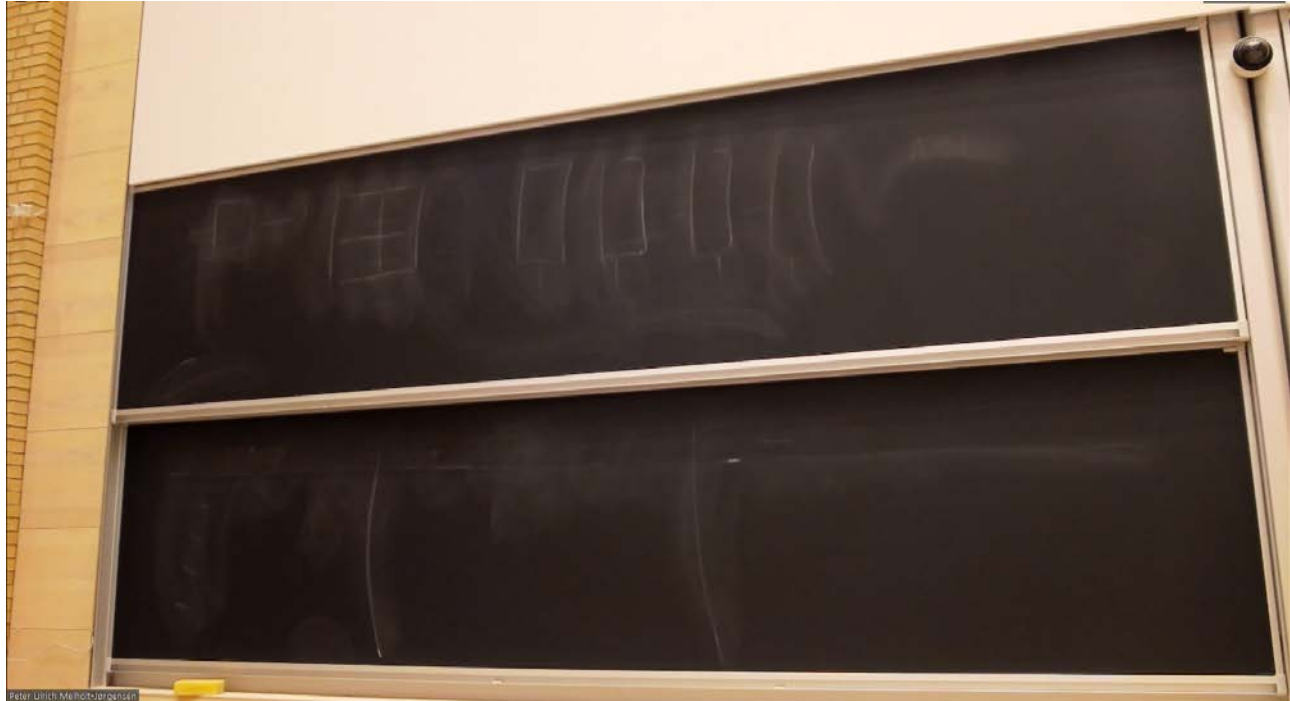

#### **Preset 2: Right blackboard + desk**

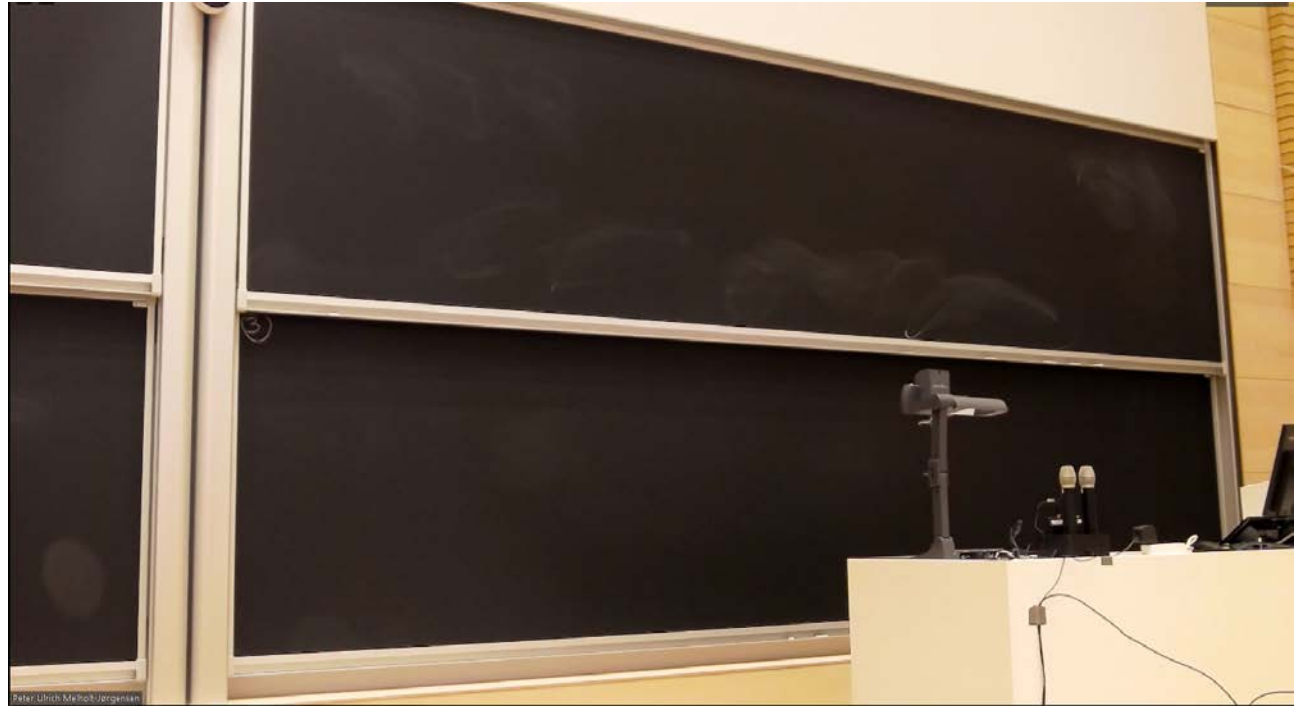

- The picture above shows what the camera will covering when using preset 2.
- Please note that only the left half of the blackboard will be usable when using preset 2.

**When using the blackboard when streaming, you get the best picture if you are using the board light. This makes it much easier to see.**

### GUIDE TO PRESETS IN THE AUDITORIES: AUDITORIE M2

#### **Preset 1: Left blackboard**

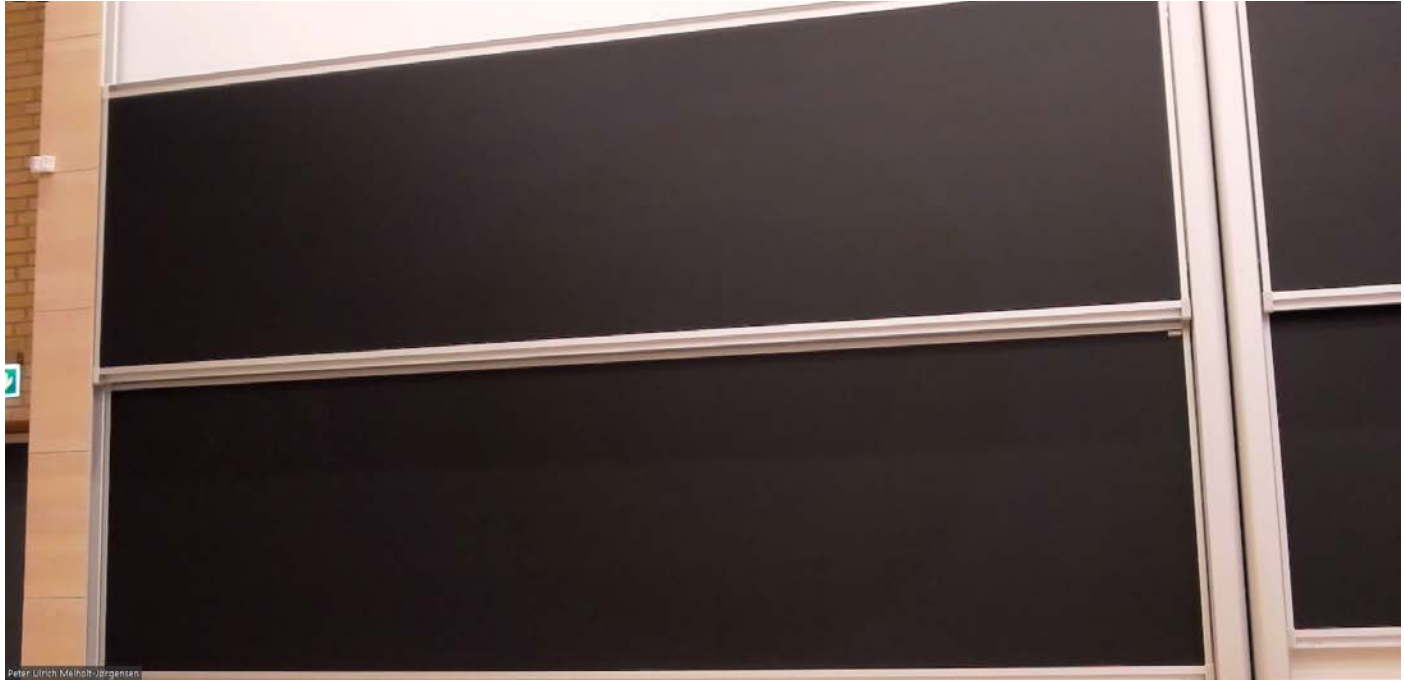

### **Preset 2: Right blackboard + desk**

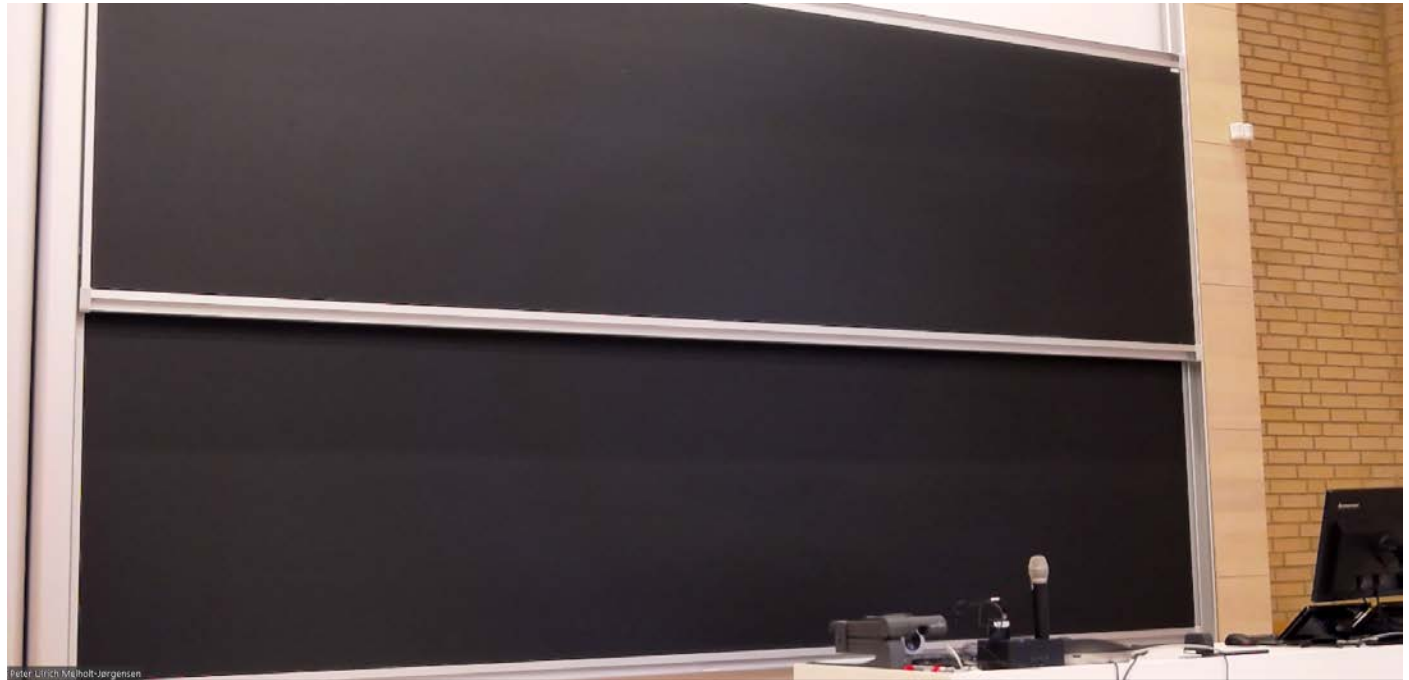

**When using the blackboard when streaming, you get the best picture if you are using the board light. This makes it much easier to see.**

### GUIDE TO PRESETS IN THE AUDITORIES: AUDITORIE M1

#### **Preset 1: Left blackboard**

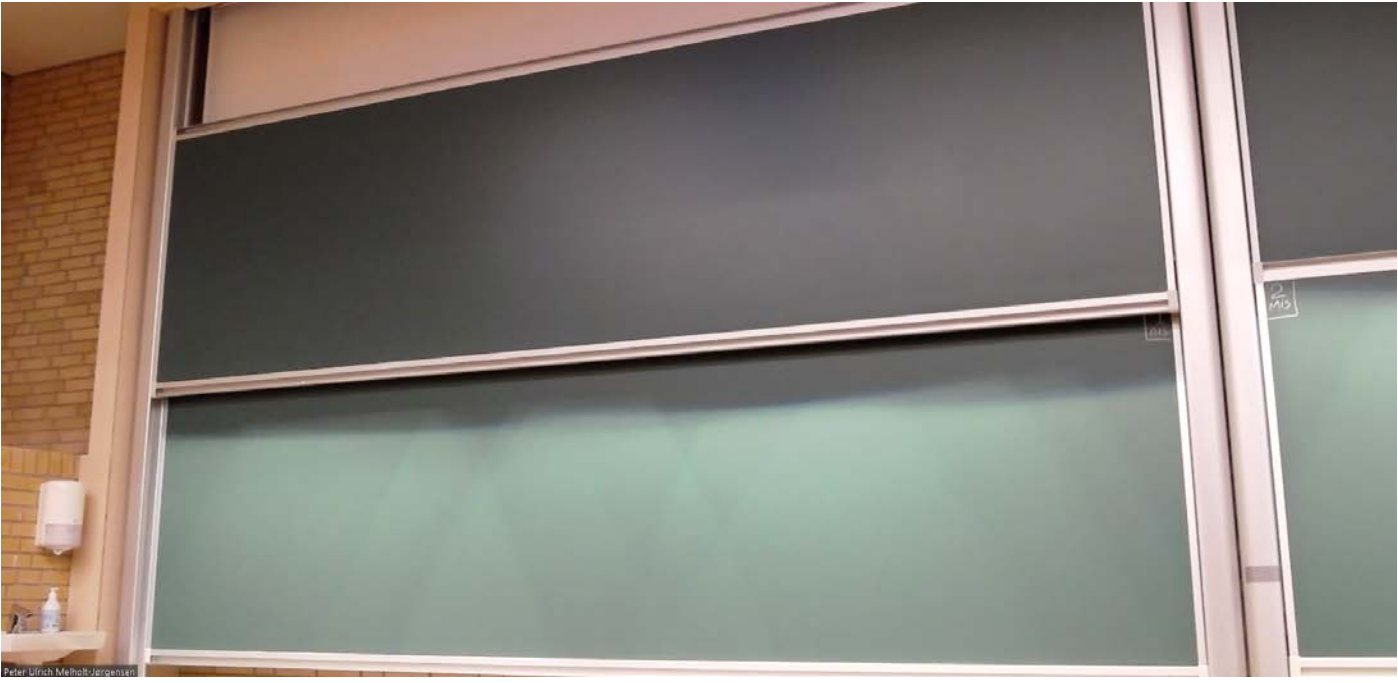

- The picture above shows what the camera will covering when using preset 1.
- Please note that the blackboard cannot go lower than the tapelines.

# **Preset 2: Right blackboard + desk**

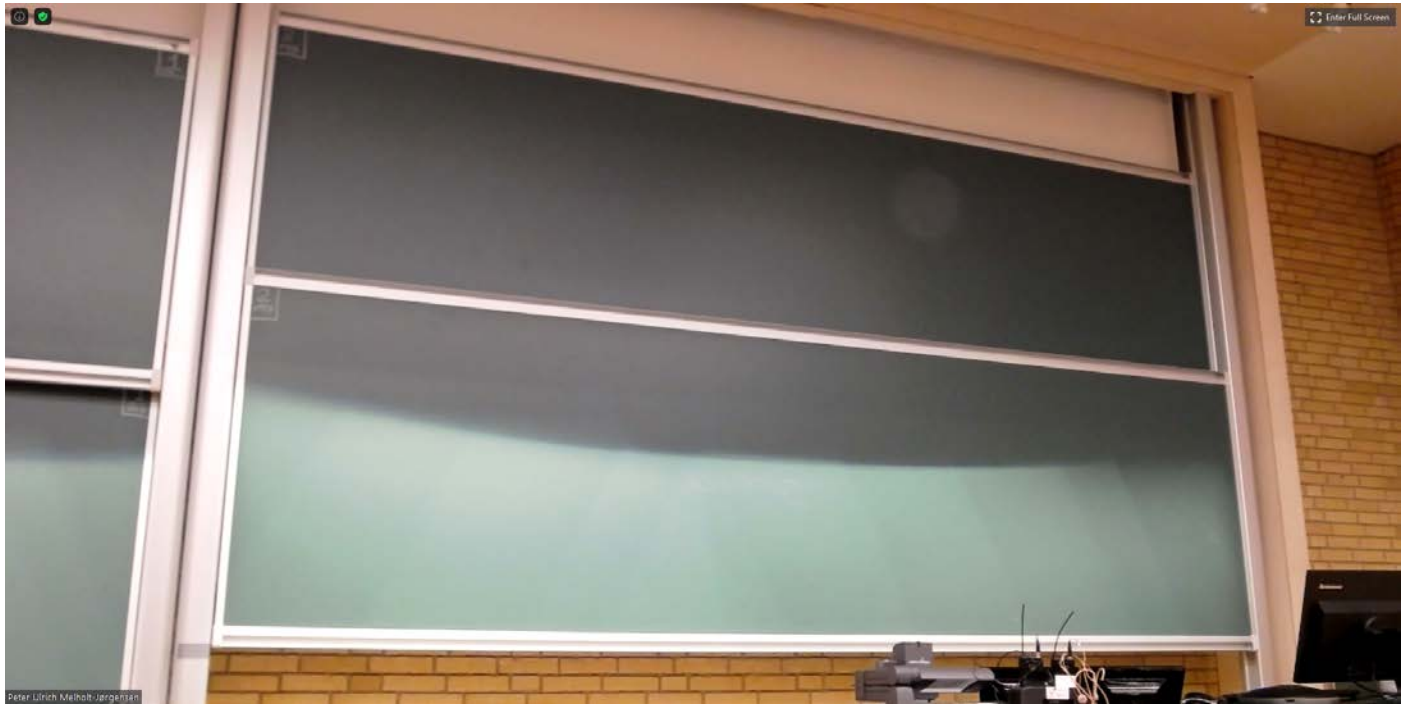

- The picture above shows what the camera will covering when using preset 2.
- Please note that the blackboard cannot go lower than the tapelines.

**When using the blackboard when streaming, you get the best picture if you are using the board light. This makes it much easier to see.**

### GUIDE TO PRESETS IN THE AUDITORIES: AUDITORIE E2

#### **Preset 1: Left blackboard**

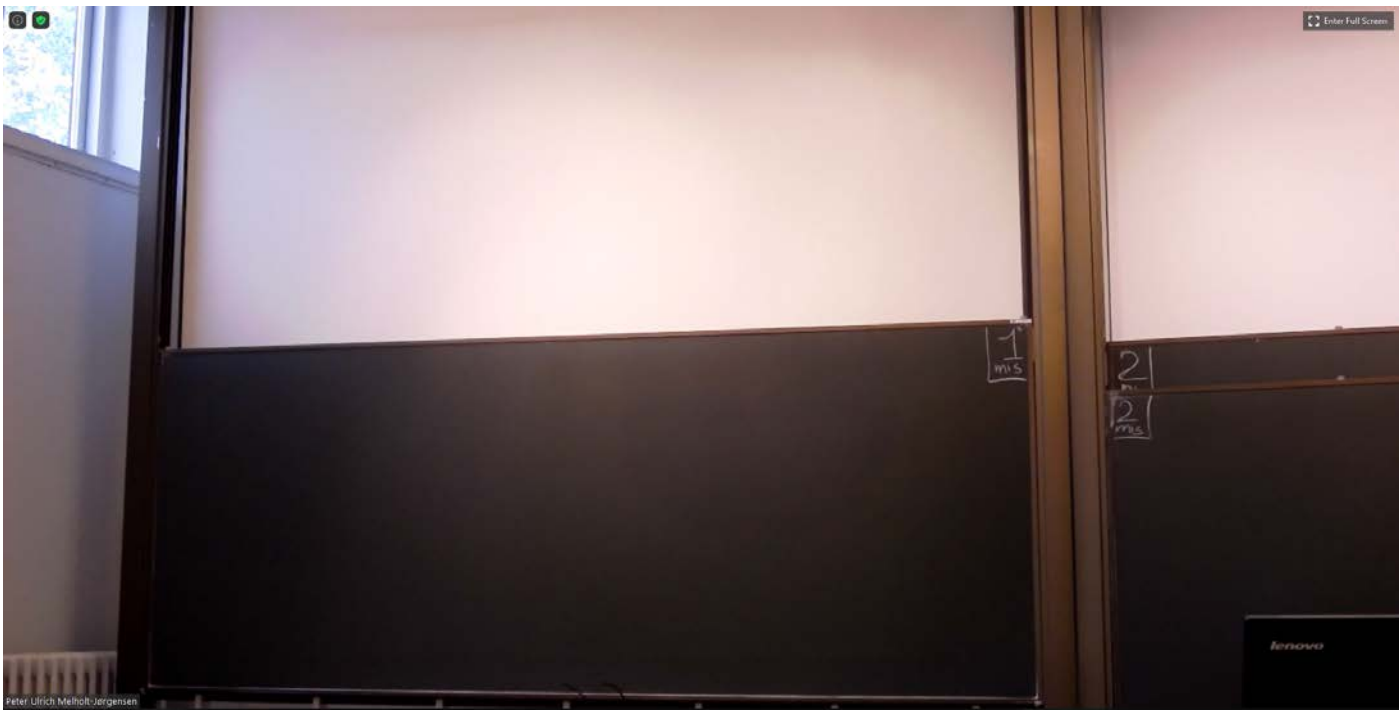

#### **Preset 2: Right blackboard + desk**

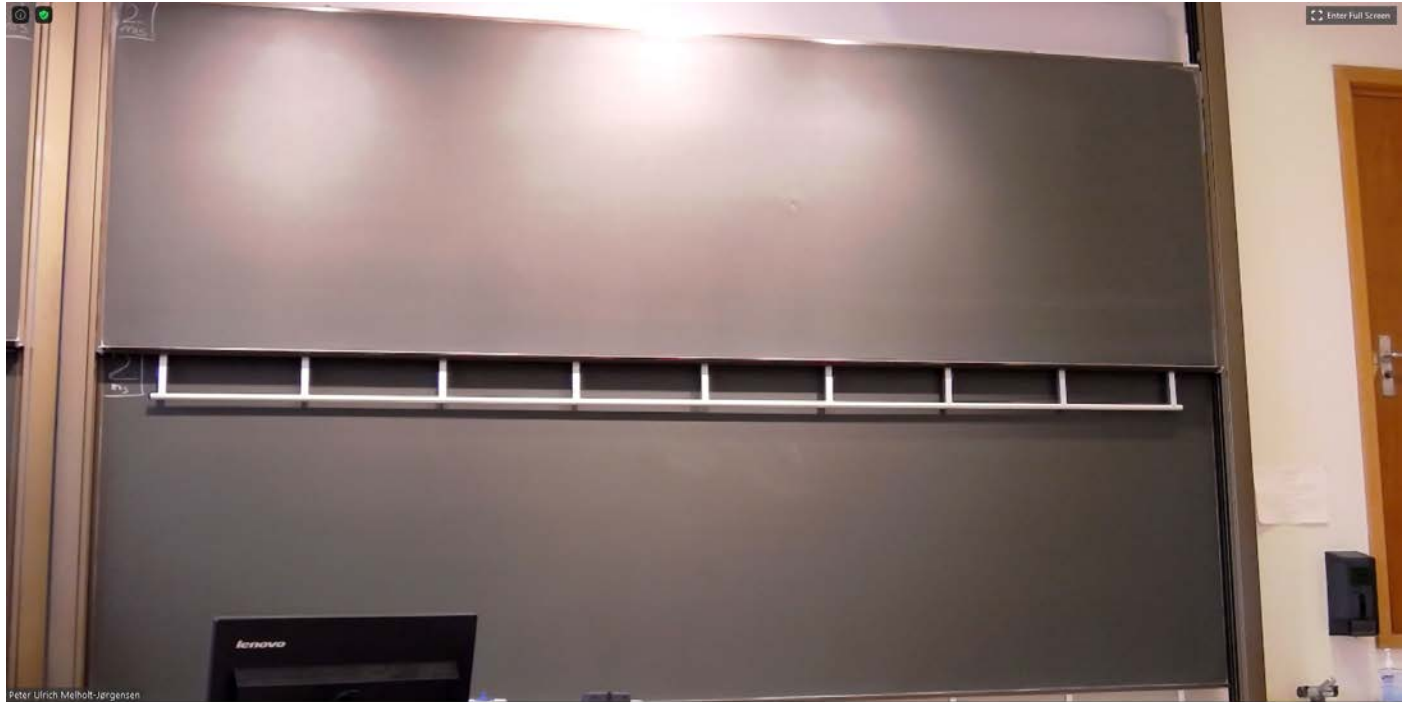

### **Preset 3: Both blackboards**

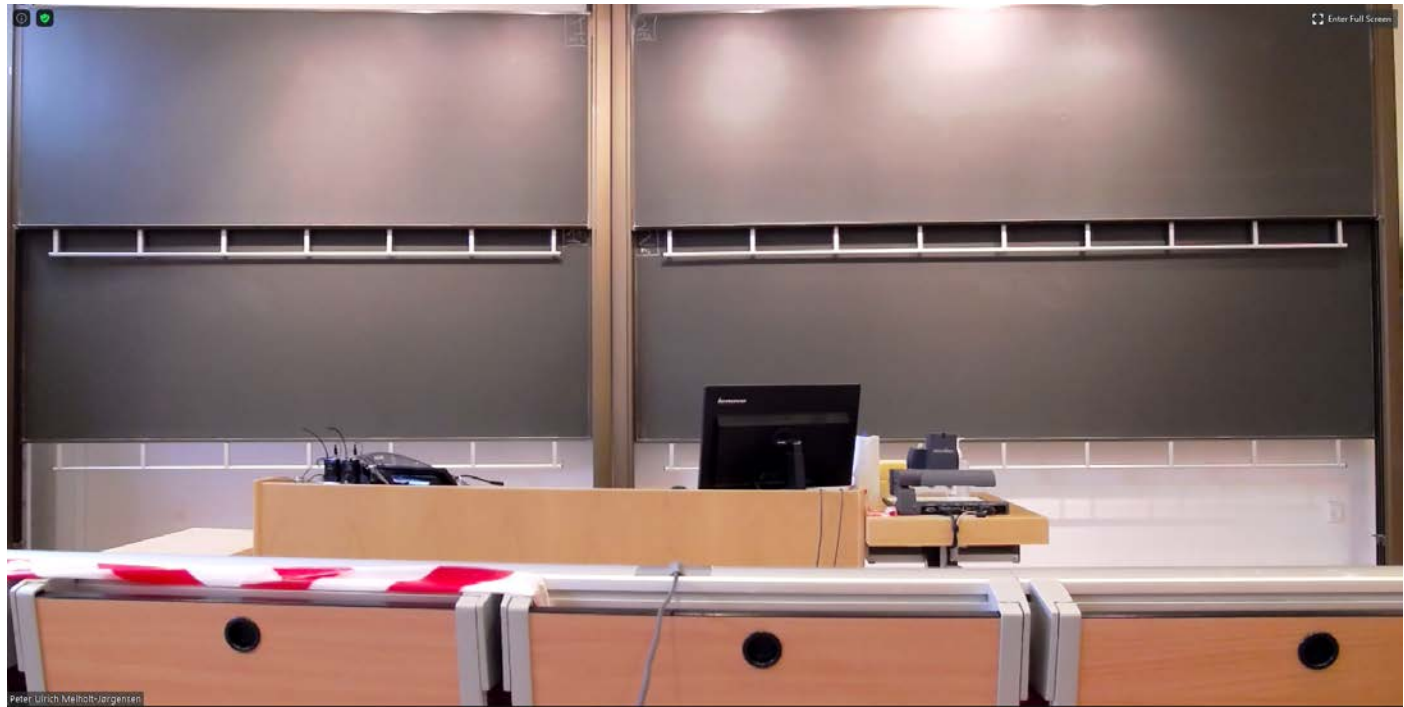

- The picture above shows what the camera will covering when using preset 3.
- If the students are able to see what is written on both boards, it is recommended to use preset 3 as standard.

**When using the blackboard when streaming, you get the best picture if you are using the board light. This makes it much easier to see.**

### GUIDE TO PRESETS IN THE AUDITORIES: AUDITORIE E1

#### **Preset 1: Left blackboard**

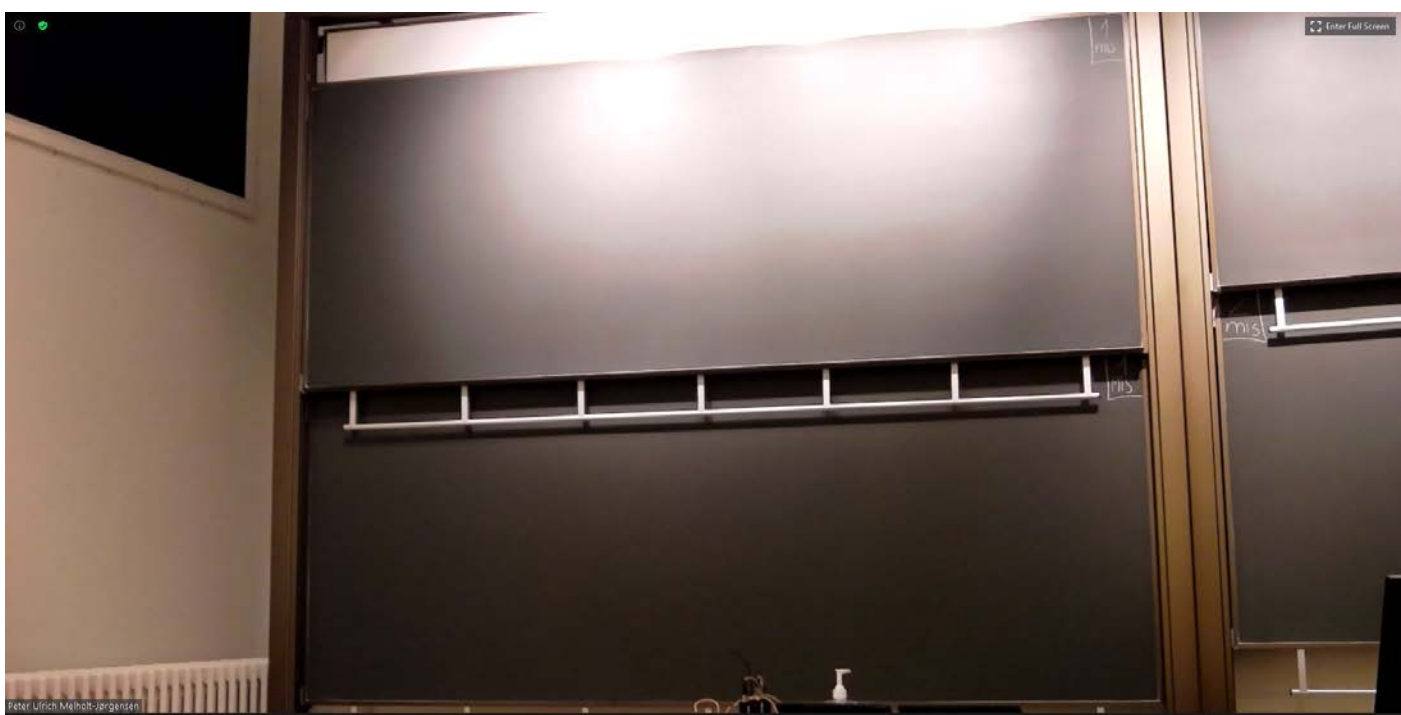

## **Preset 2: Right Blackboard**

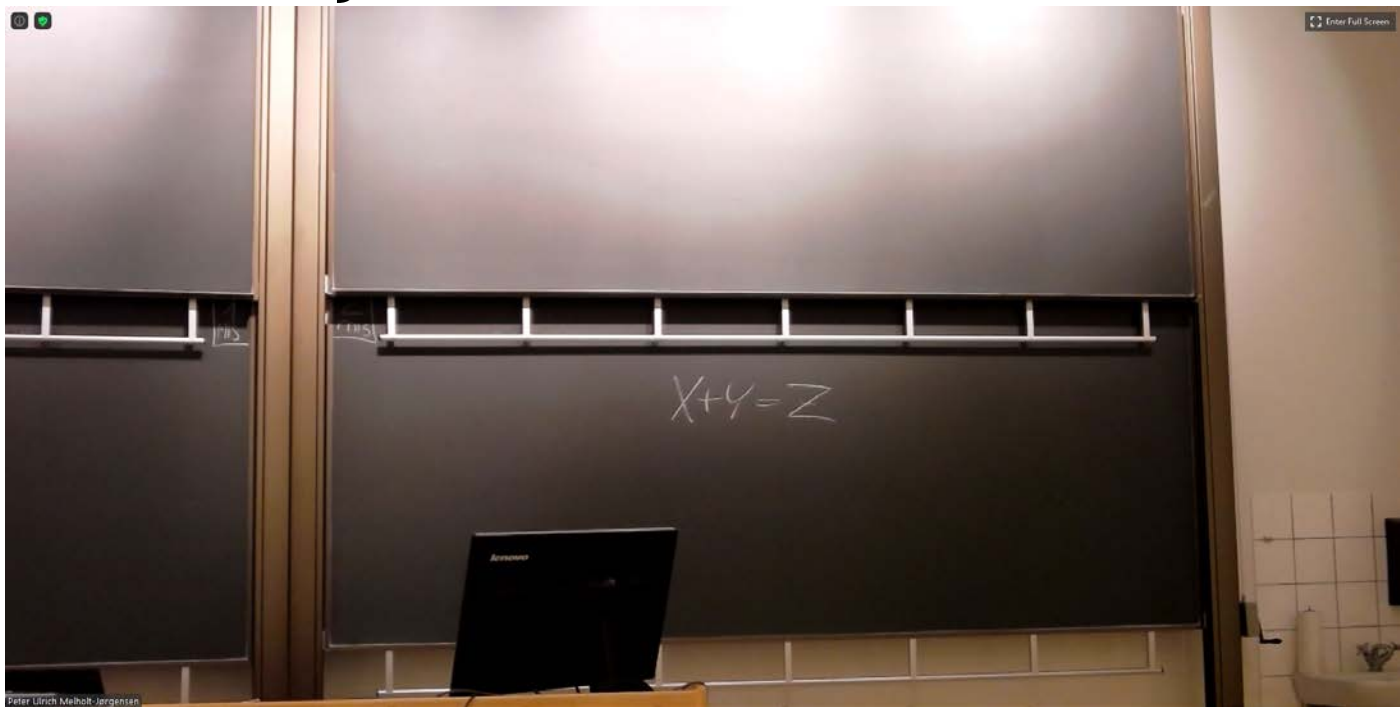

#### • Preset 3: Both blackboards

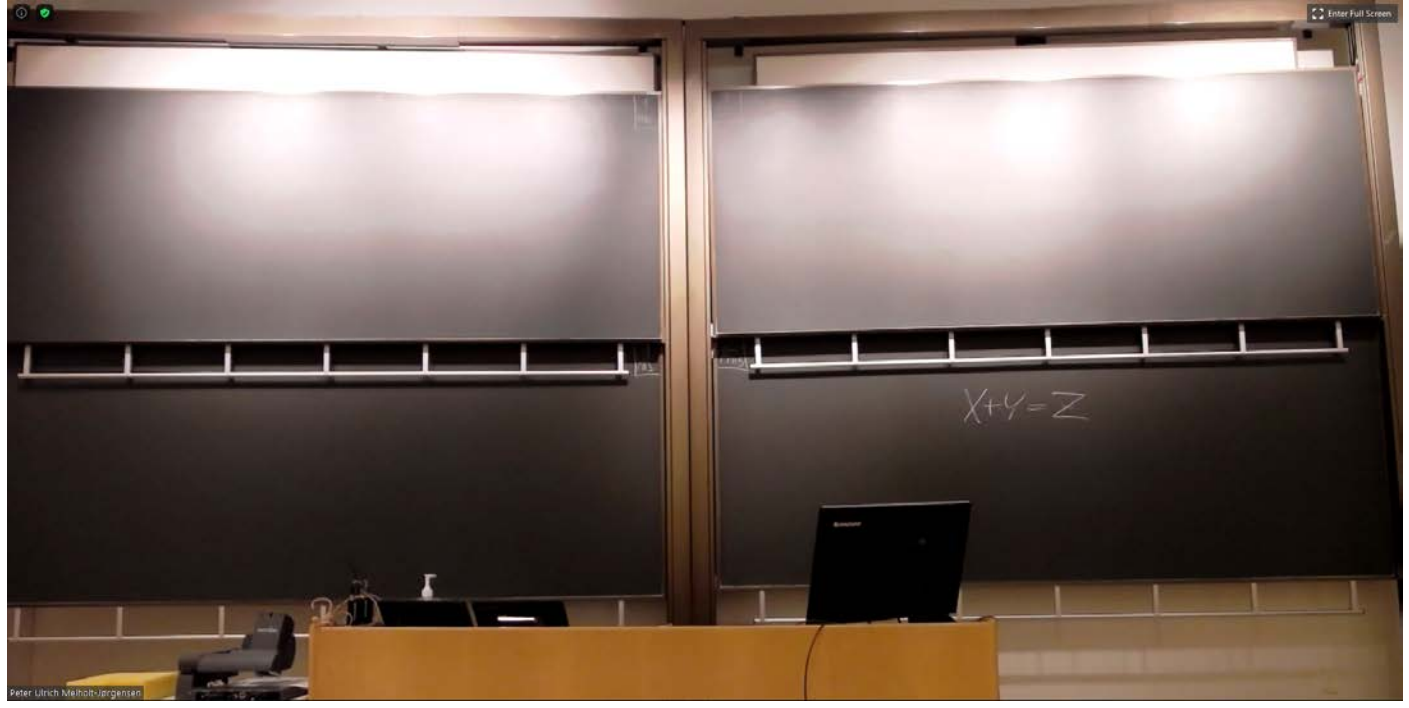

- The picture above shows what the camera will covering when using preset 3.
- If the students are able to see what is written on both boards, it is recommended to use preset 3 as standard.

**When using the blackboard when streaming, you get the best picture if you are using the board light. This makes it much easier to see.**

### GUIDE TO PRESETS IN THE AUDITORIES: **Harvard**

### **Preset 1: Left blackboard**

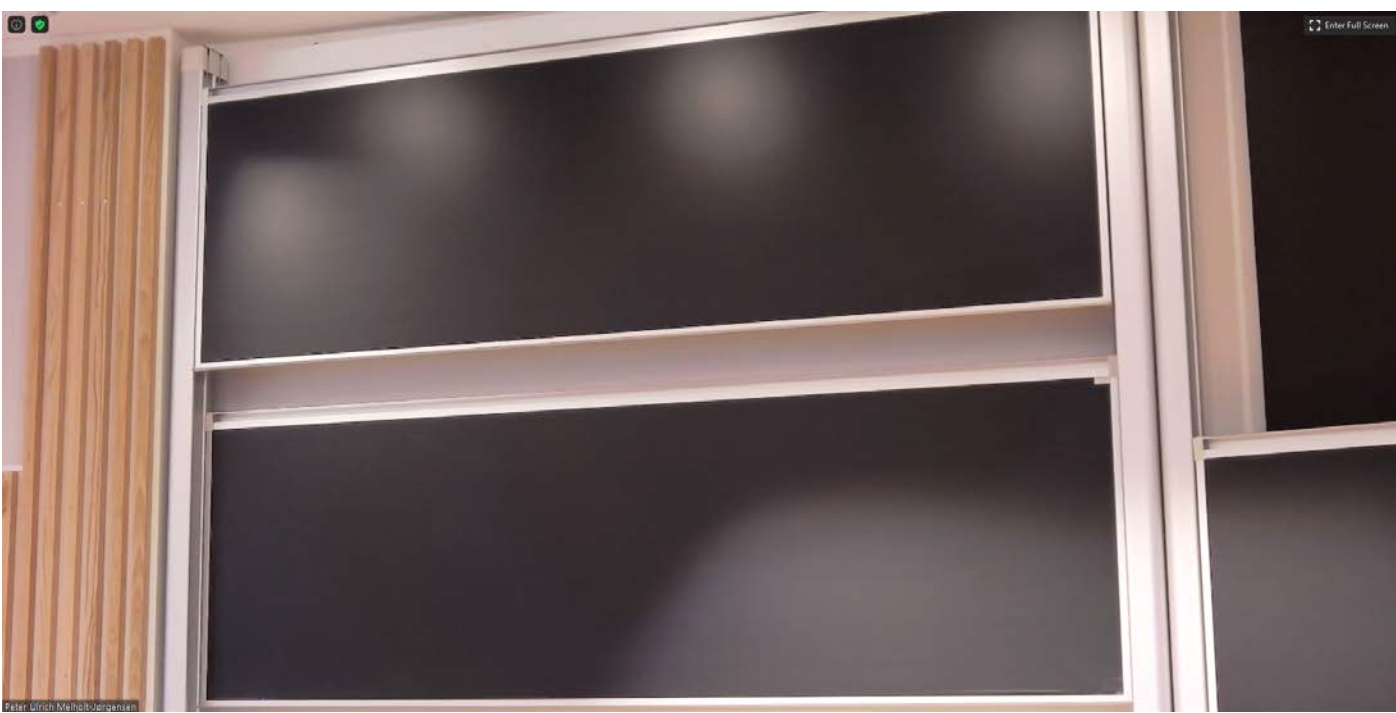

### **Preset 2: Right blackboard**

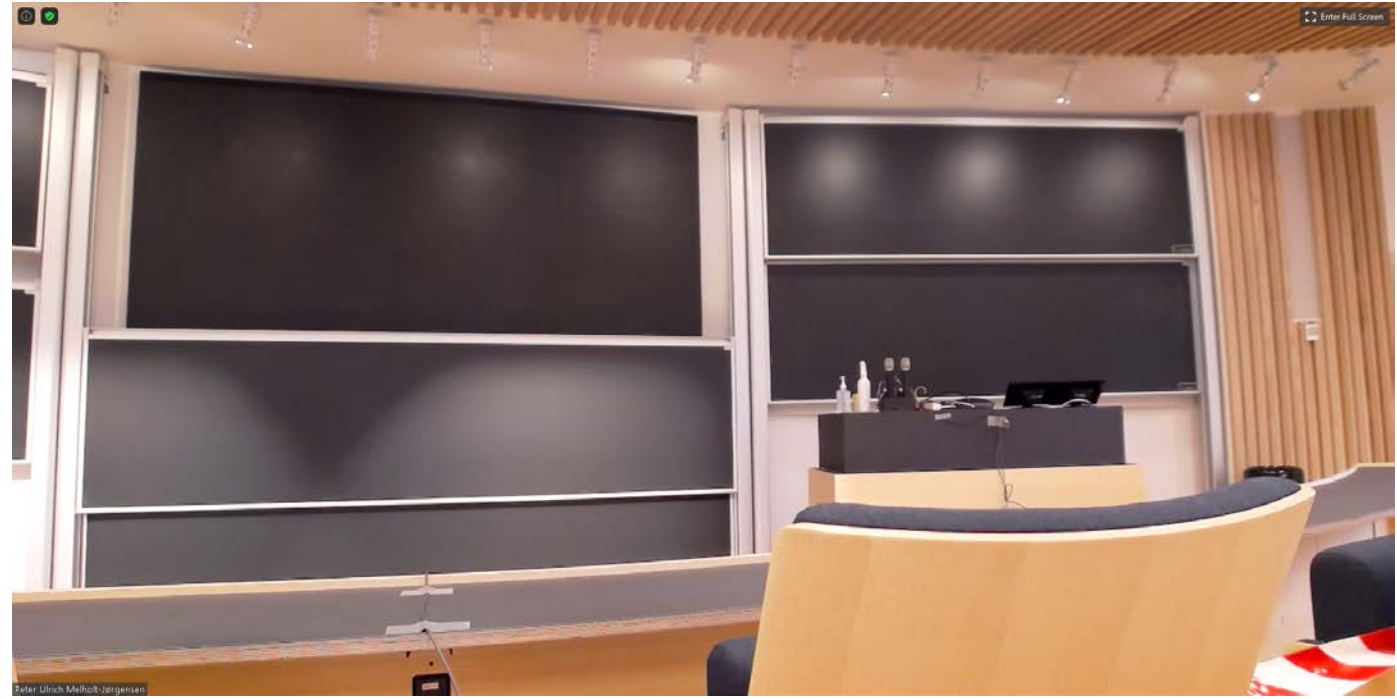

- The picture above shows what the camera will covering when using preset 2.
- Preset 2 is mostly used for "walk and talk" as you cannot see what's written on the boards very well.

#### **Preset 3: Middle blackboard + LED-wall**

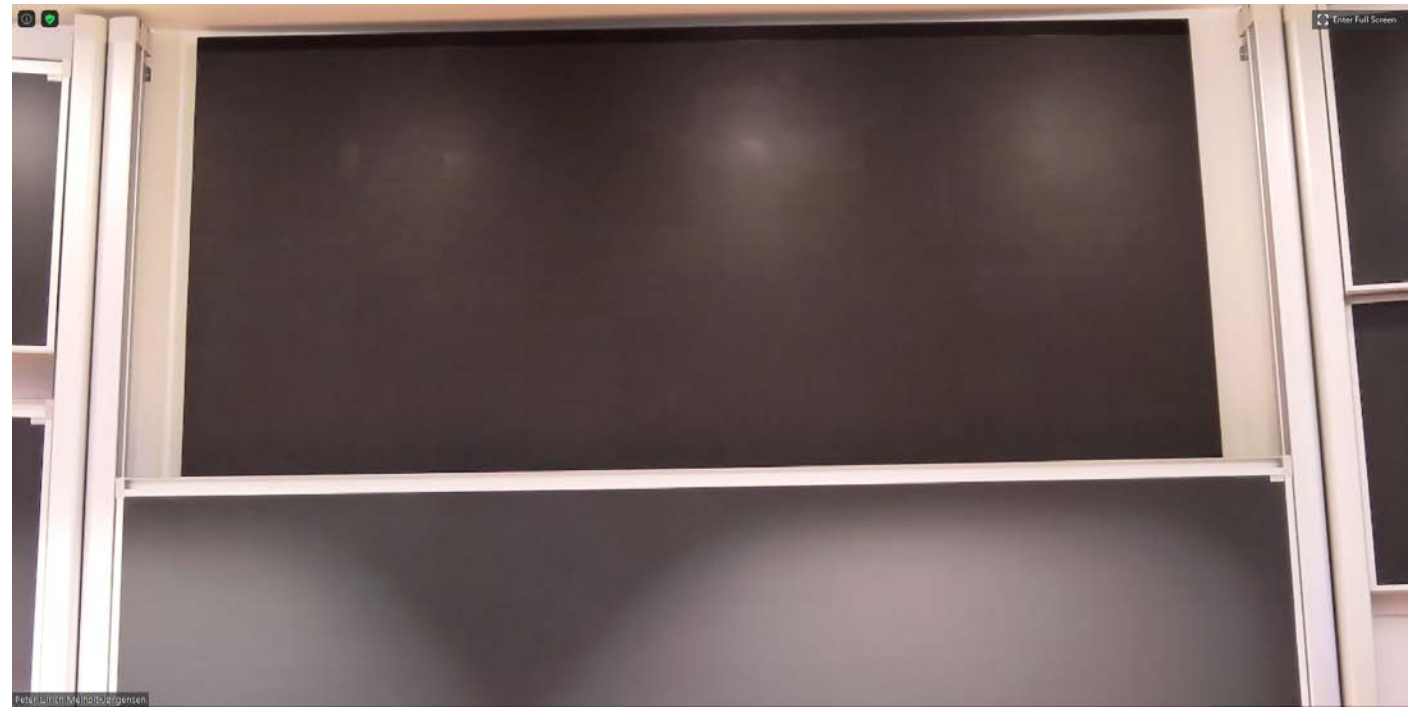

- The picture above shows what the camera will covering when using preset 3.
- Please note, when using preset 3, be sure to use screen sharing, otherwise a "tunnel effect" will occur on the stream.

**When using the blackboard when streaming, you get the best picture if you are using the board light. This makes it much easier to see.**

### GUIDE TO PRESETS IN THE AUDITORIES: AUDITORIE U1

### **Preset 1: Left blackboard**

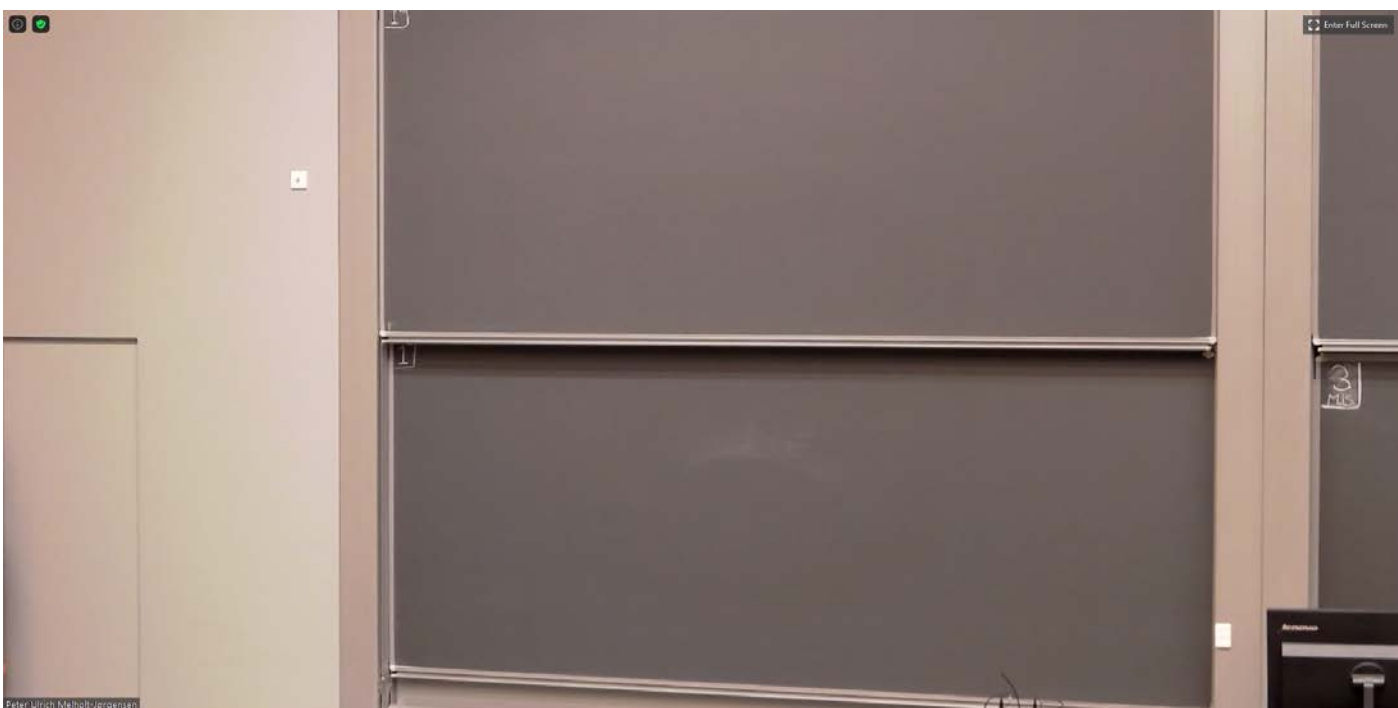

### **Preset 2: Right blackboard**

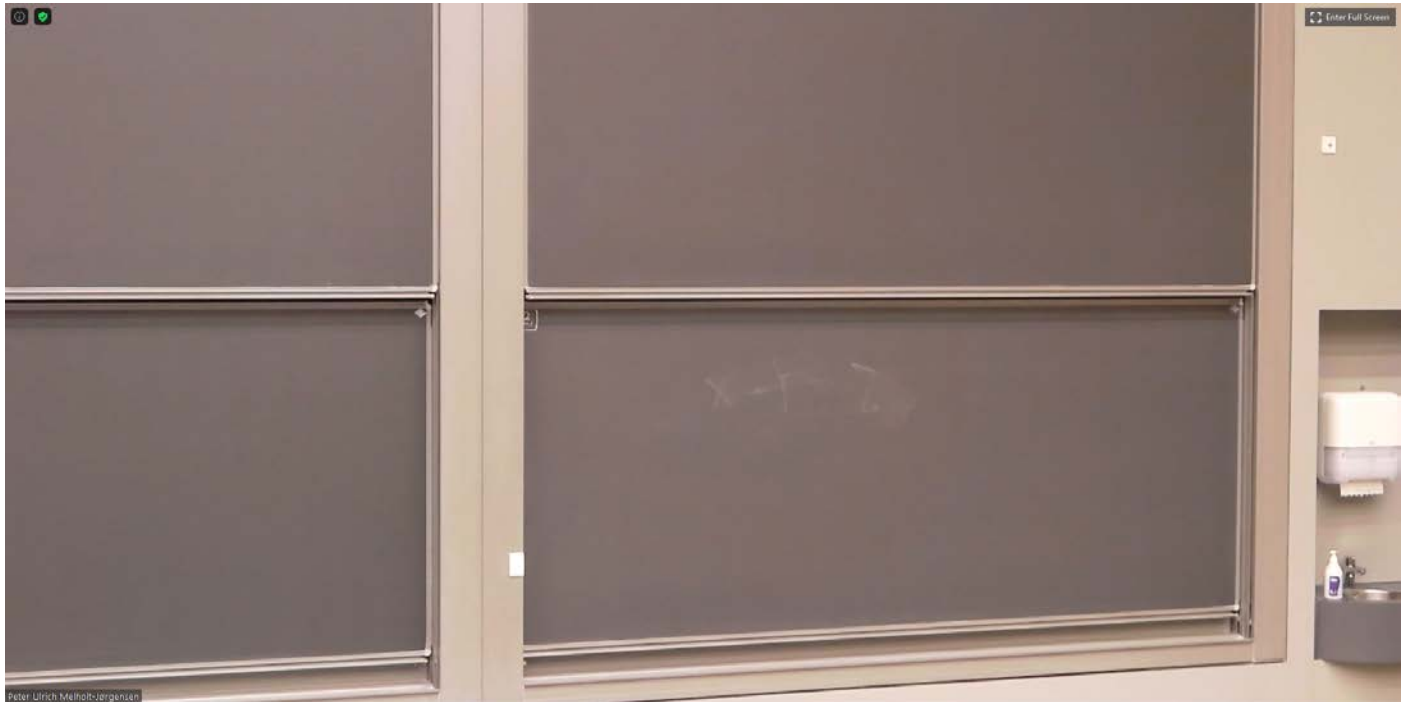

• The picture above shows what the camera will covering when using preset 2.

### **Preset 3: Middle blackboard**

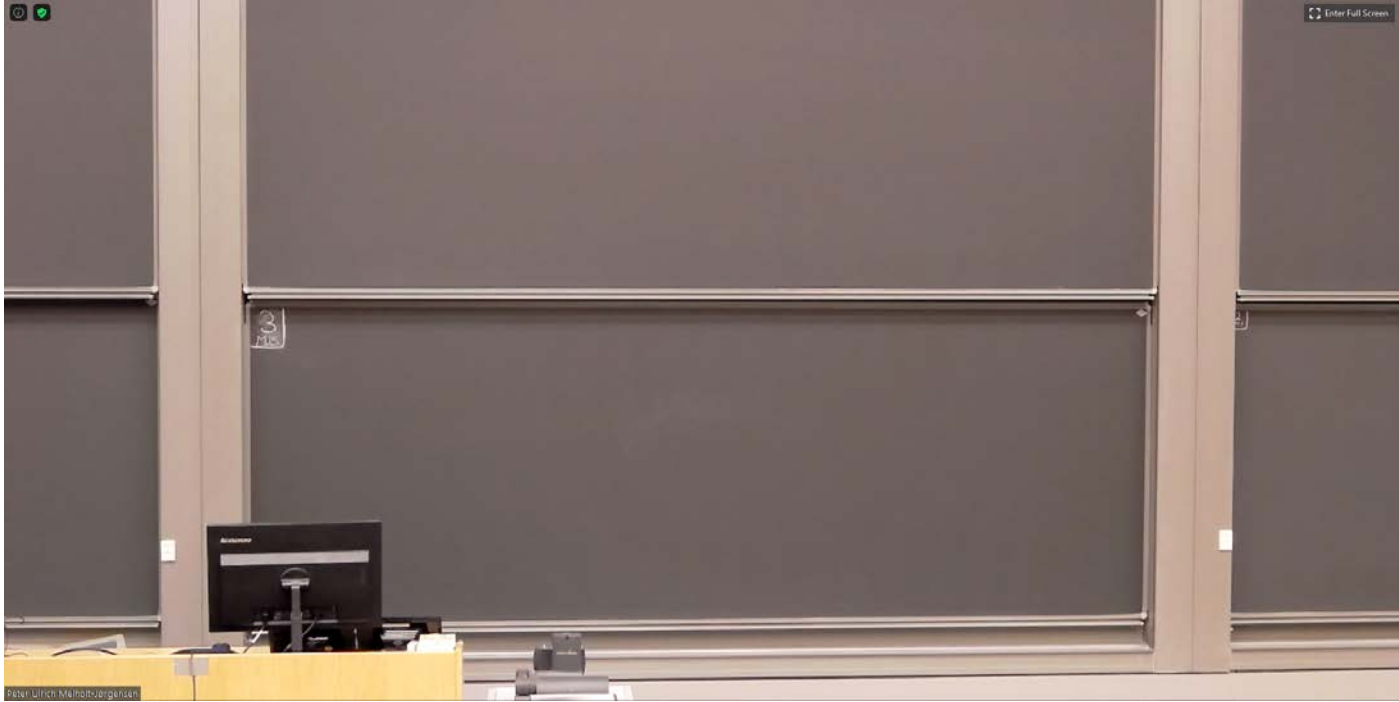

**When using the blackboard when streaming, you get the best picture if you are using the board light. This makes it much easier to see.**

### GUIDE TO PRESETS IN THE AUDITORIES: STORE SAL

#### **Preset 1: Left blackboard**

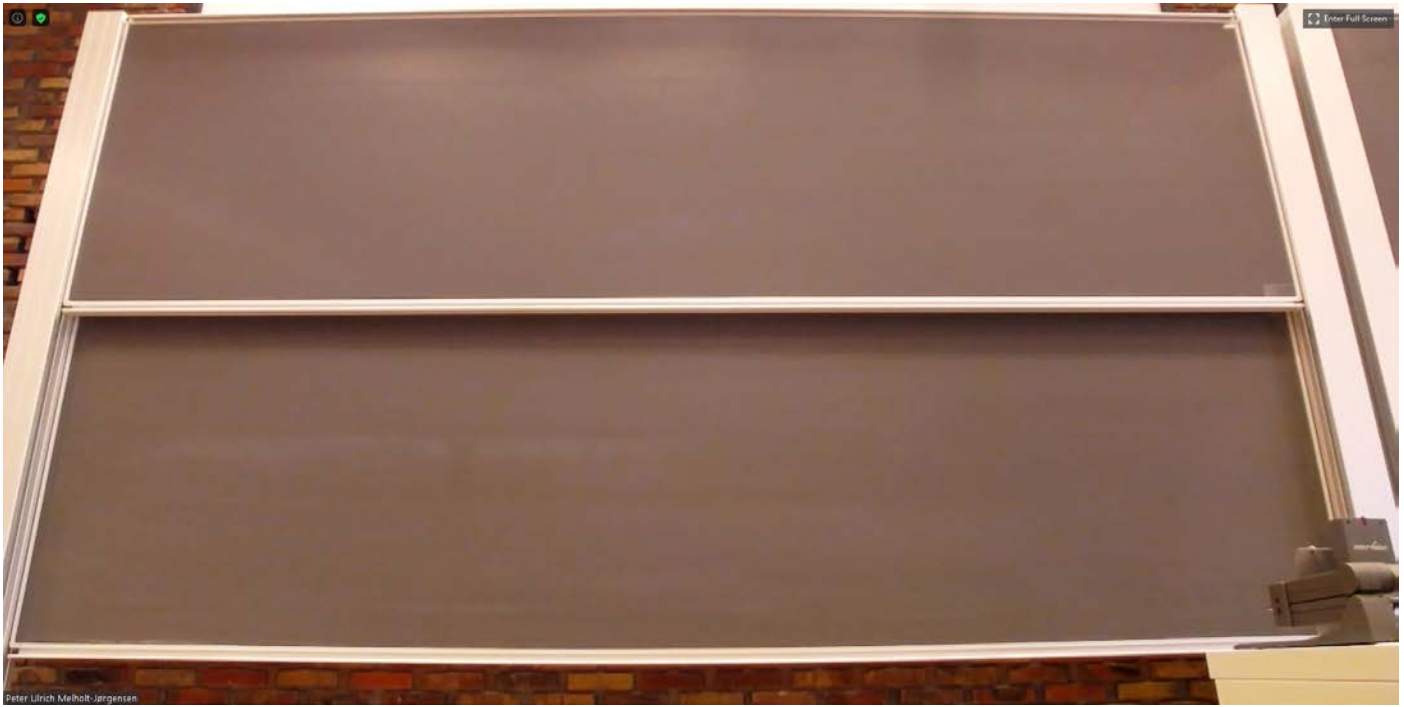

# **Preset 2: Right blackboard**

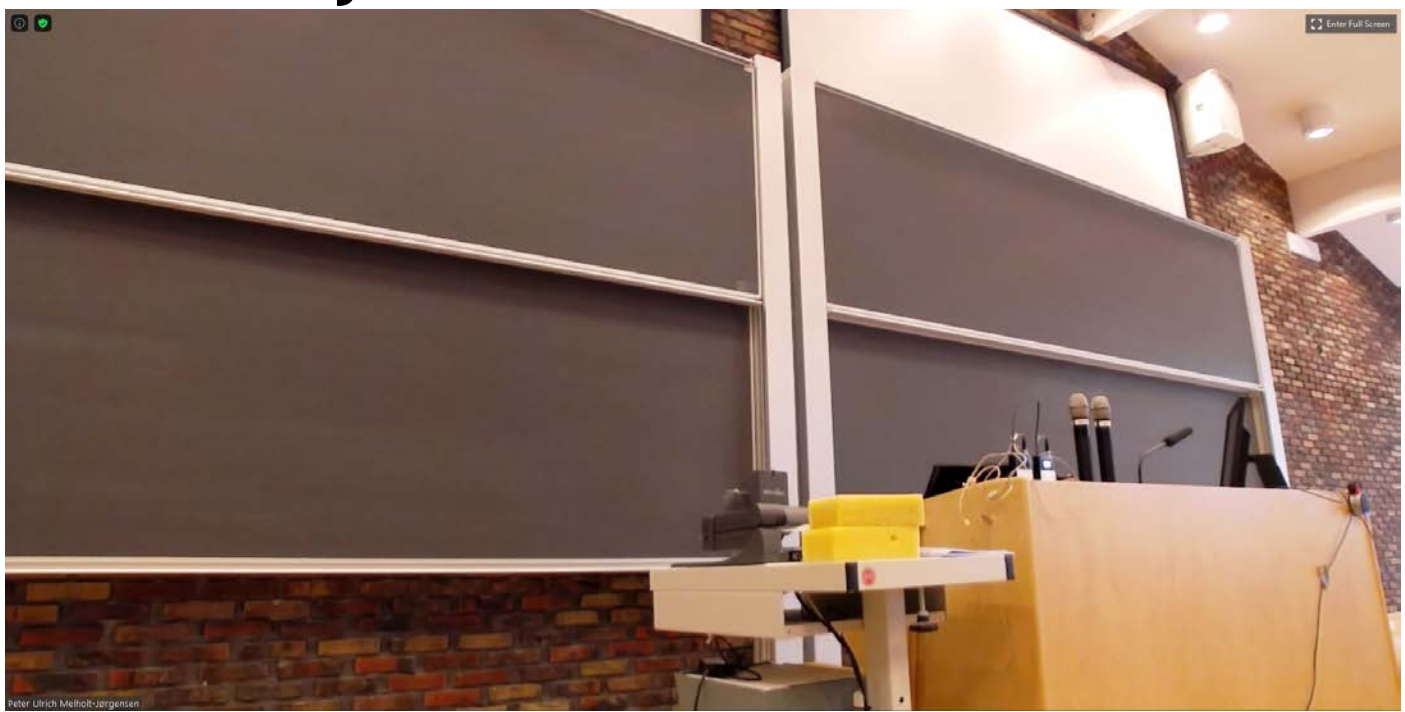

- The picture above shows what the camera will covering when using preset 2.
- Preset 2 is primarily for "walk and talk" as you cannot see the boards very well.

**When using the blackboard when streaming, you get the best picture if you are using the board light. This makes it much easier to see.**

### GUIDE TO PRESETS IN THE AUDITORIES: AUDITORIE LILLE SAL

#### **Preset 1: Left blackboard**

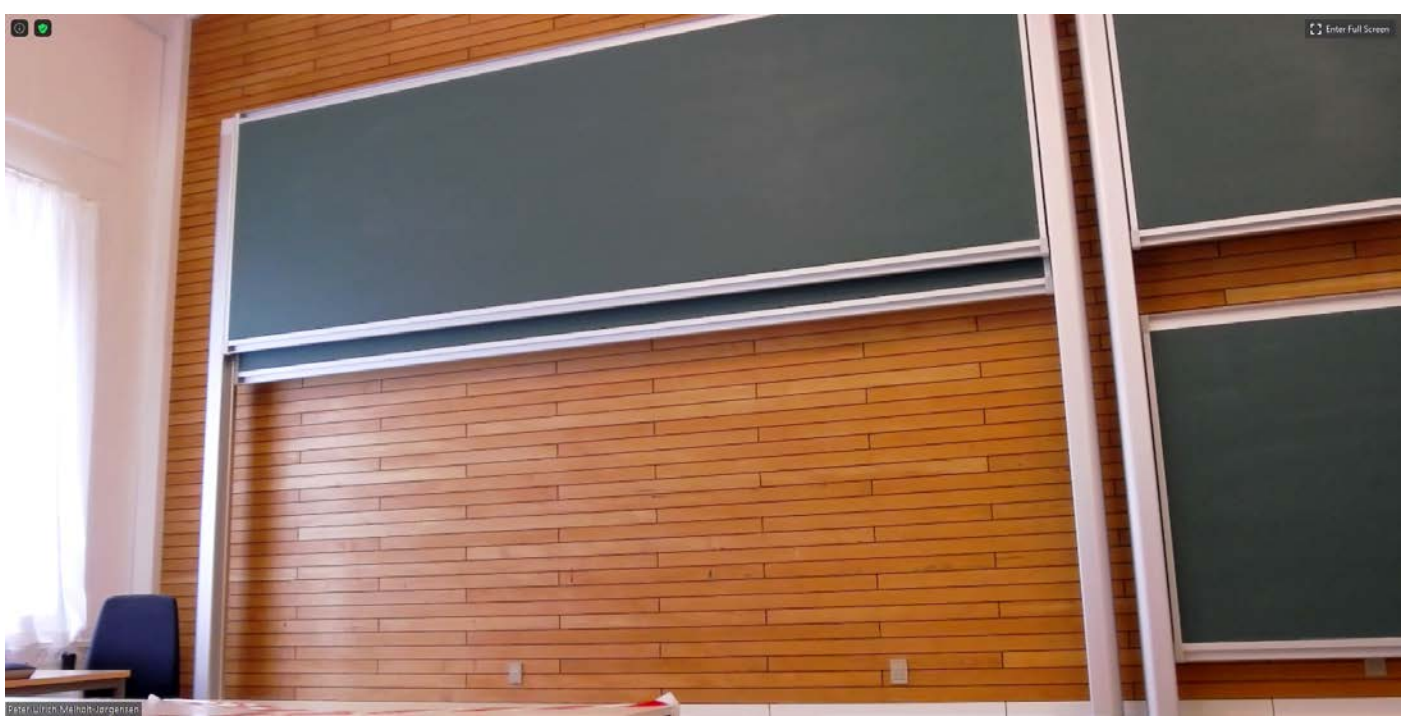

#### **Preset 2: Right blackboard**

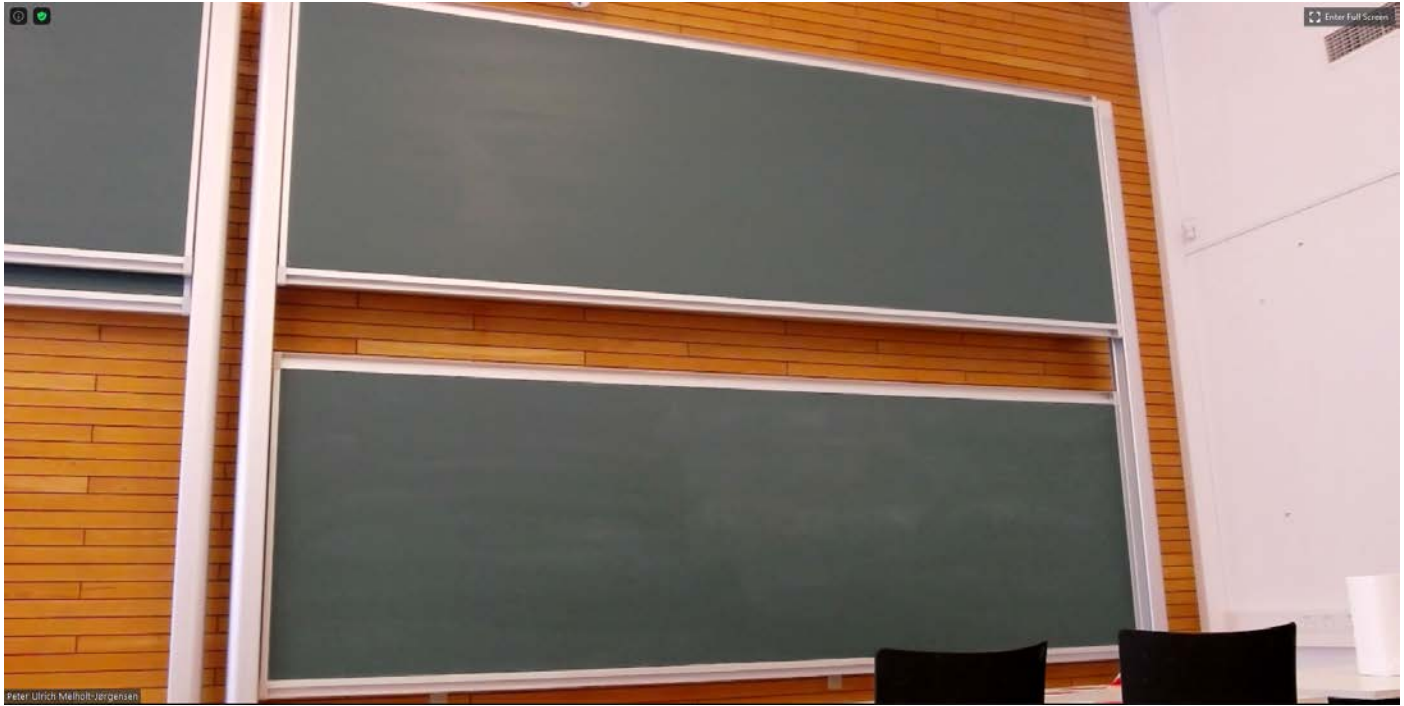

• The picture above shows what the camera will covering when using preset 2.

### **Preset 3: Both blackboards**

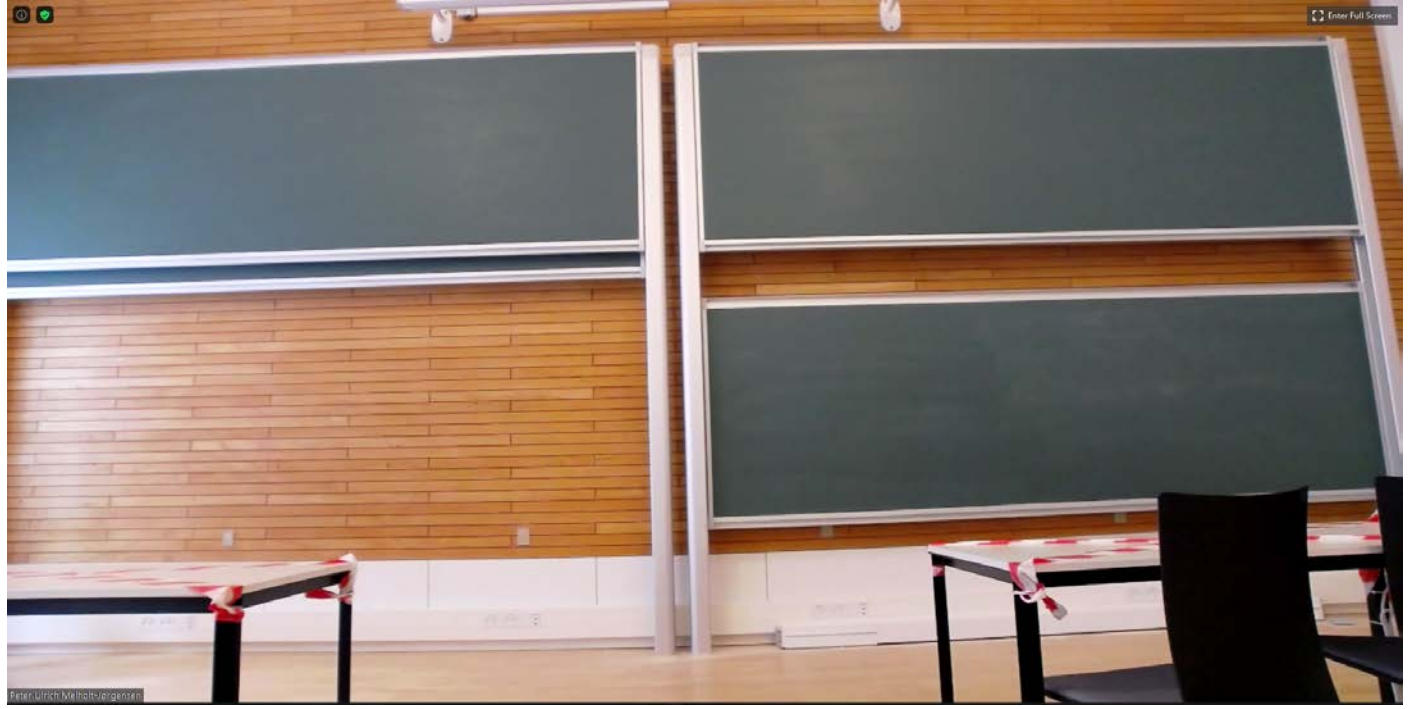

- The picture above shows what the camera will covering when using preset 3.
- When using preset 3 you will be able to use both boards.

**Share Screen:**

•

• If you wish to share your screen, press the "Share Screen" button.

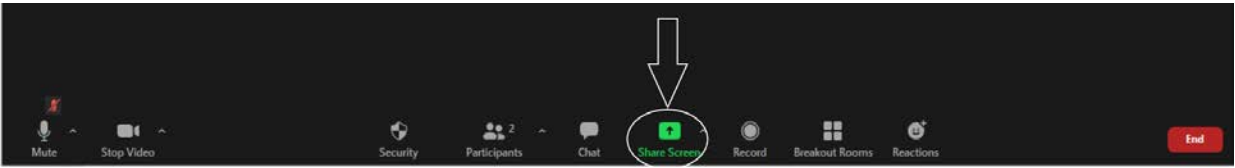

• A new window will open, showing you what applications/documents you have open, choose the one you want to share.

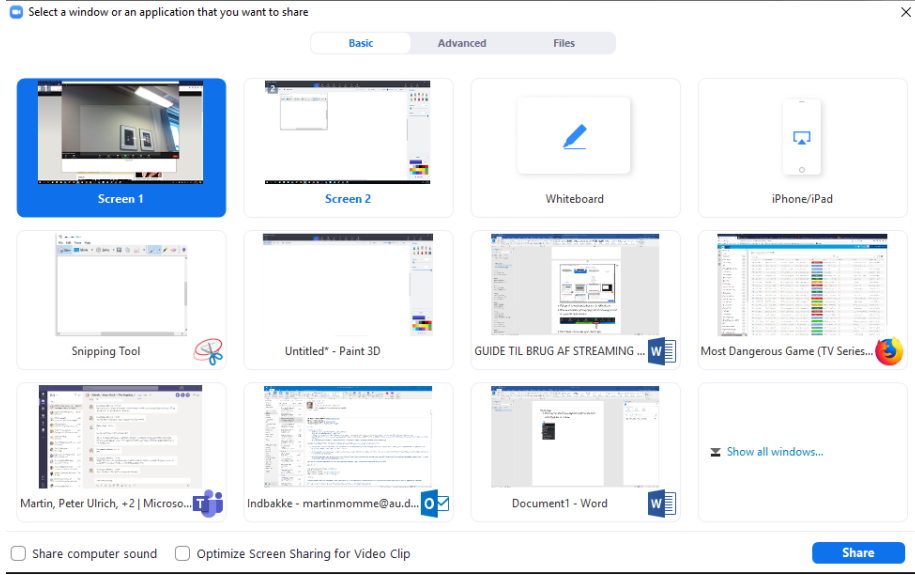

• If you wish to stop your screen sharing, press the "Stop Share" as indicated below.

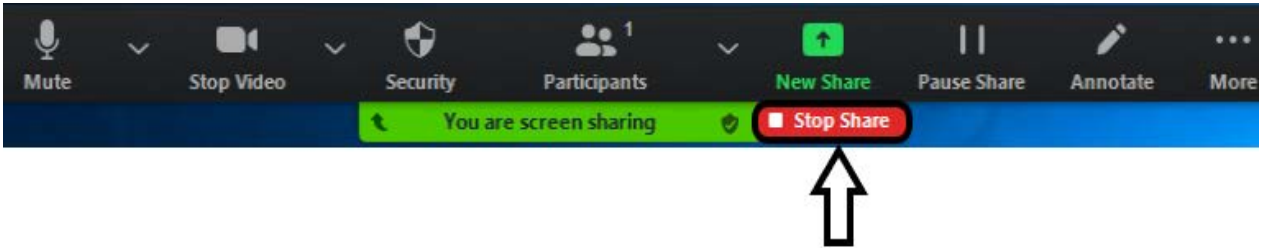

- After doing this, you will return to your own screen.
- If you are recording your zoom meeting, you will return to where the camera is pointing.

#### **Share PowerPoint through Share Screen in Zoom:**

• Before sharing screen, start the slide show in PowerPoint, this makes it easier to share it with the students

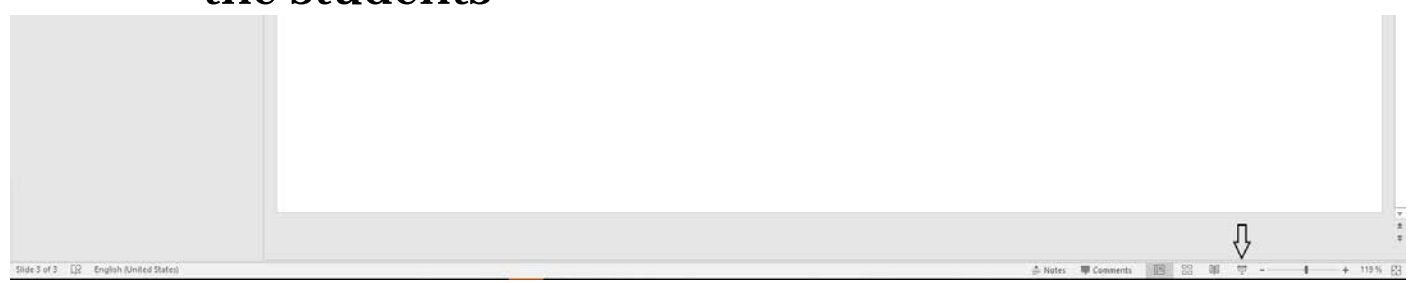

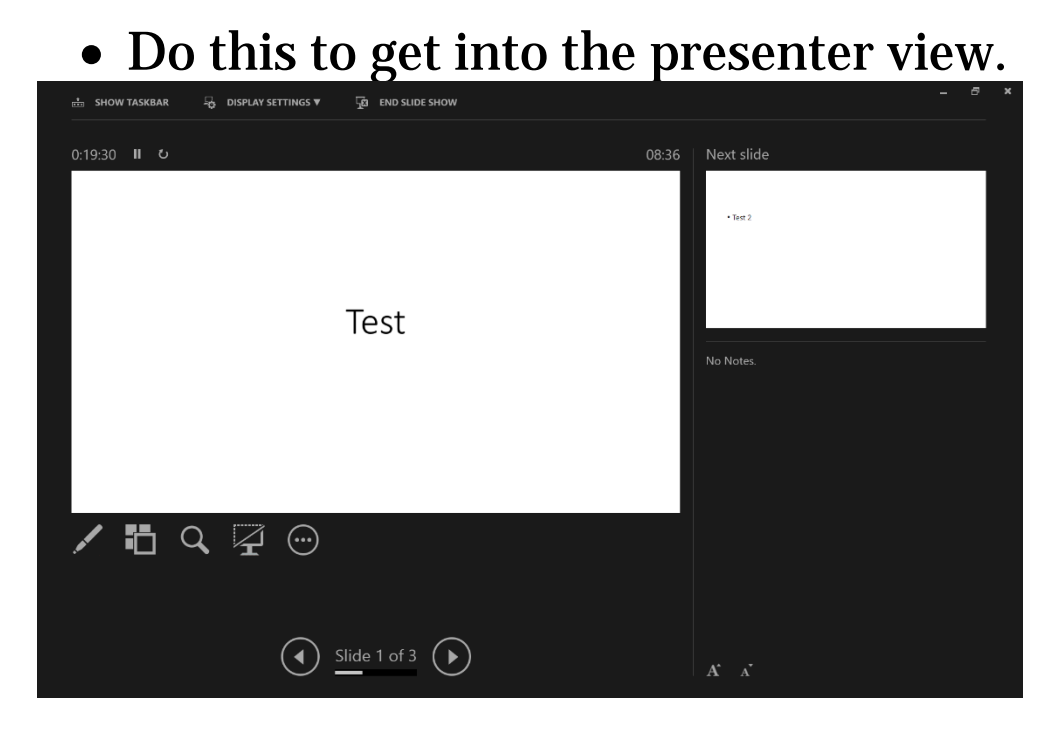

- Alt-TAB and select your current Zoom meeting.
- In Zoom, press the "Share Screen"

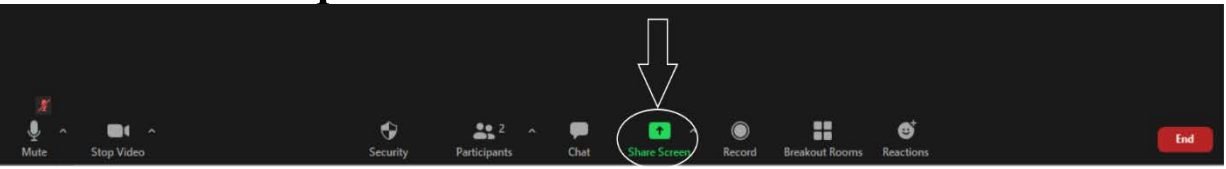

- Choose your PowerPoint presentation.
- Your able to choose between 3 different PowerPoints, choose the on that called "PowerPoint Slide Show"

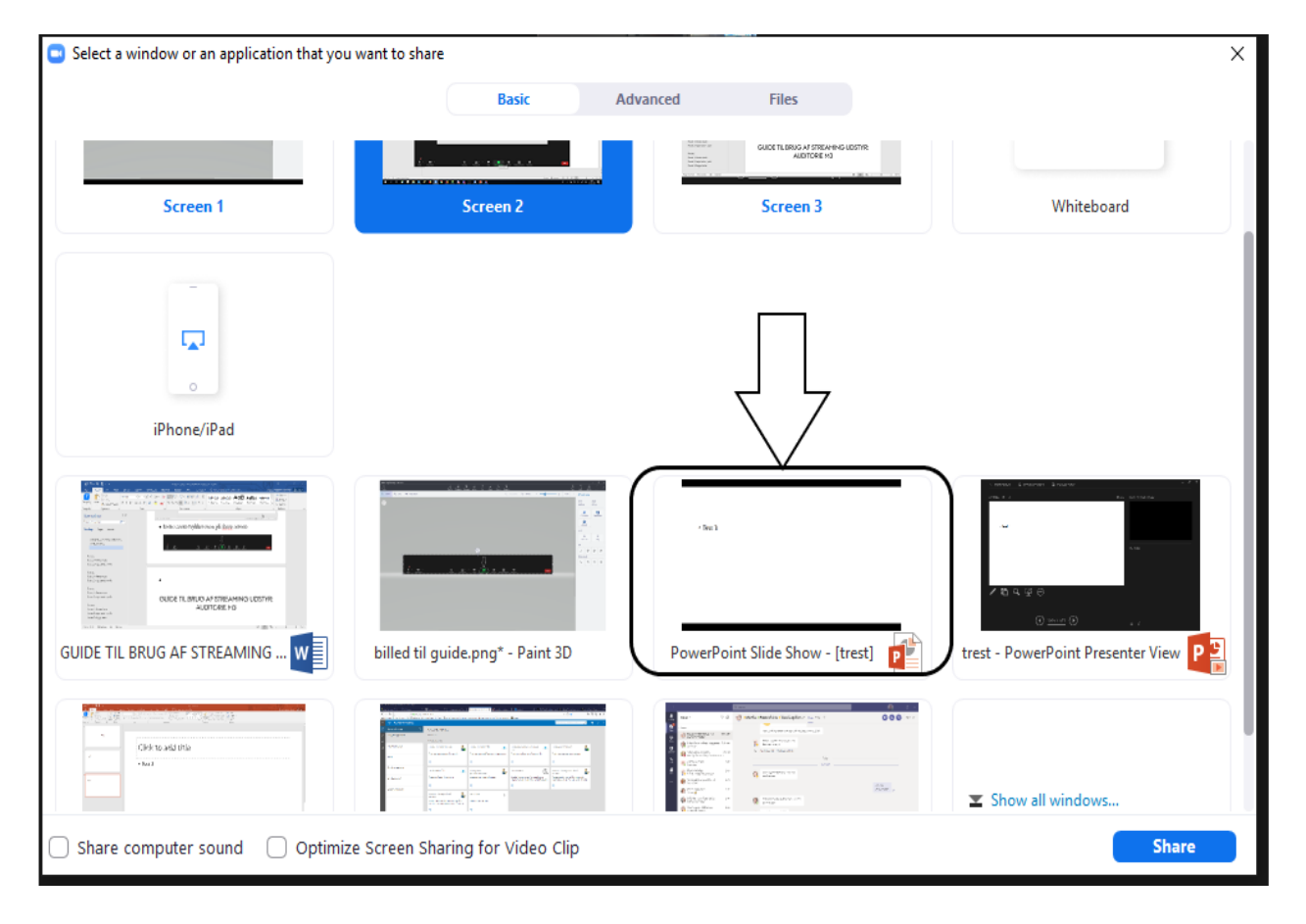

#### • The students will now see the PowerPoint presentation, while you get the presenter mode.